# Réalisez vos propres skins pour JukeBox Player

Avez-vous jamais rêvé de partager votre innovation avec des gens tout autour du monde? Maintenant AOpen vous offre une chance et aide votre rêve pour venir vrai. Vous êtes bien accueillis pour télécharger votre conception innovatrice de JukeBox Player à notre website et laissez des utilisateurs partager votre conception. Seulement par après un ensemble de règles simples plus une peu d'imagination, vous pouvez concevoir n'importe quel JukeBox Player que vous désirez facilement. Au-dessous est de ce que vous devriez prendre soin en concevant votre propre JukeBox Player.

### **Avant de commencer**

Avant que vous commenciez la conception, il y a plusieurs points que vous devriez noter.

- ٠ *La taille des fichiers images devrait être limitée en 640 pixelsX 480 pixels.*
- ◆ *Les images peuvent être au format GIF, GIF dynamique ou BMP.*
- ٠ *En raison de la mémoire limitée de BIOS, il serait sage si vous pouvez avoir la conception aussi petite que possible.*

### **Procédures de Conception**

Suivez les étapes un par un, vous pouvez concevoir votre propre JukeBox Player facilement.

- 1. Ouvrez une nouvelle image dans n'importe quel utilitaire de retouche photos/images comme Photoshop et ajustez la taille d'image à 640 x 480 pixels. Cette zone de taille est où vous pouvez dessiner n'importe quelle image dessus. Veuillez noter que si votre format d'image est GIF dynamique, la  $1^{$ ère image deviendra le fond de votre conception.
- 2. Indiquez une zone de visualisation qui est l'écran que votre player montrera des fonctions de LED là-dessus. Localisez le coin gauche haut au pixel **(217, 170)** et abaissez le bon coin au pixel **(340, 217)** comme Fig.1. Il n'est pas nécessaire que vous deviez le rendre rectangulaire, toutefois vous devriez laisser au moins cette zone classée pour la présentation de LED comme Fig.2.

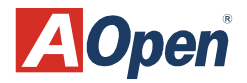

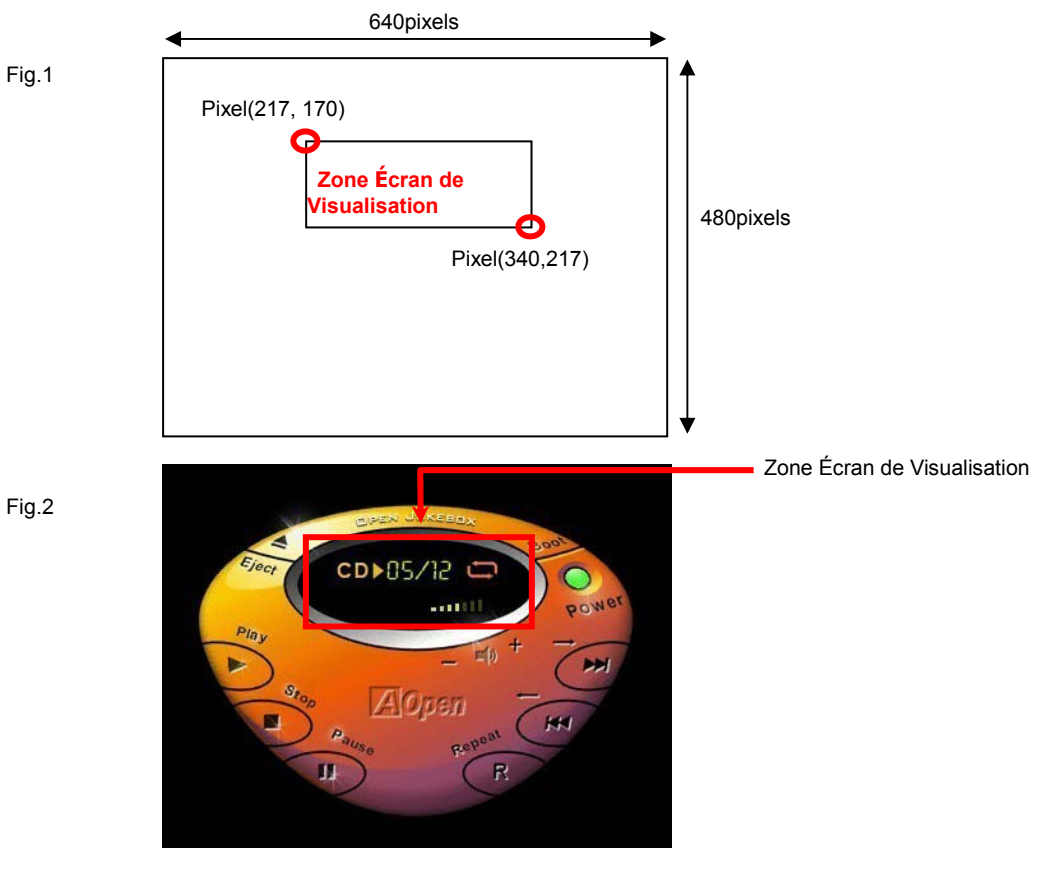

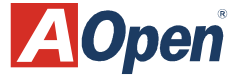

Fig.2

- 3. Après marquer au-dessus de deux zones, vous pouvez commencer à concevoir le JukeBox Player que vous voulez.
- 4. Enfin, vous pouvez décider l'effet d'image de l'écran de visualisation en définissant des couleurs spécifiques que vous désirez. Cependant, vous devez nous faire savoir votre définition en plaçant une barre de couleur sur le bon coin en haut de l'image. Veuillez employer le carré classé de 5x5 pixels pour représenter la couleur particulière que vous employez dans l'écran de visualisation comme Fig.3 ci-dessous.

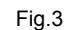

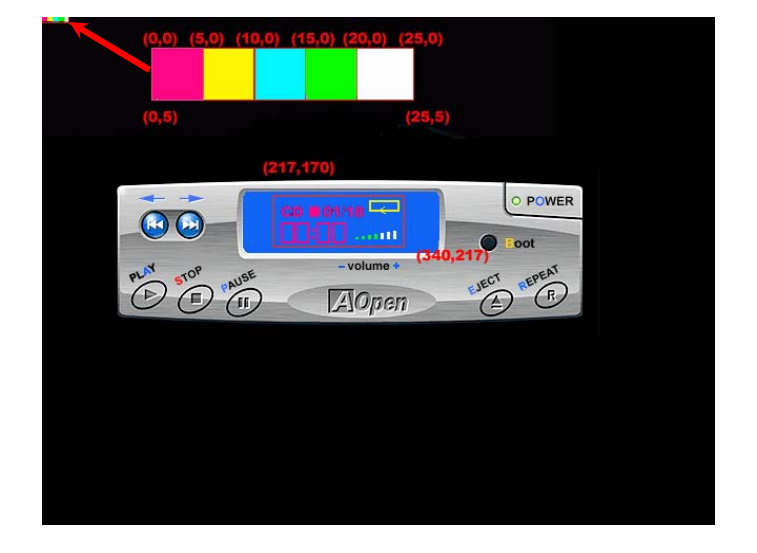

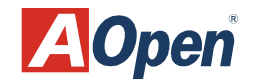

*Remarque : Veuillez placer le carré spécifique de couleur dans l'ordre correct comme Fig.4.* 

- *1er carré: représente la couleur d'information de LED.*
- *<sup>2</sup>nd carr*é*: représente la couleur de l'icône REPEAT.*
- *3*<sup>è</sup>*me carr*é*: représente la couleur de la voie de musique.*
- *<sup>4</sup>*<sup>è</sup>*me carr*é*: représente la couleur de premier plan de l'ajustement de VOLUME.*
- *<sup>5</sup>*<sup>è</sup>*me carr*é*: représente la couleur de fond de l'ajustment VOLUME.*

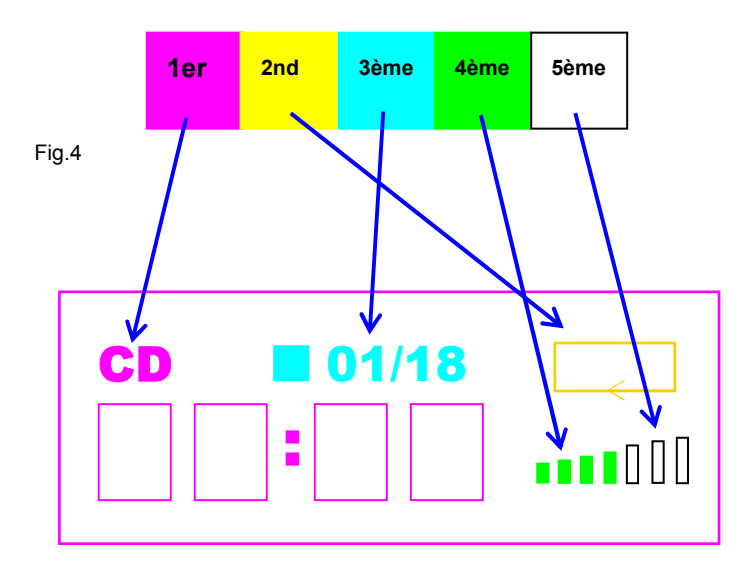

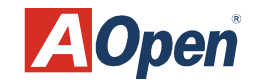

# *Ré alis e r Votre Prop re Éc ra n de Vivid BIOS*

Mêmes que le JukeBox Player, vous pouvez également concevoir votre propre Vivid BIOS. Seulement par après un ensemble de règles simples plus une peu d'imagination, vous pouvez concevoir votre propre écran unique de Vivid BIOS. Au-dessous est de ce que vous devriez prendre soin en concevant votre propre Vivid BIOS.

### **Avant de commencer**

Avant que vous commenciez la conception, il y a plusieurs points que vous devriez noter.

- $\bullet$ *La taille des fichiers images devrait être limitée en 640 pixels X 480 pixels.*
- ◆ *L'écran devrait être au format BMP ou GIF de 256-couleur. Veuillez noter que seulement le tableau global de couleur peut être soutenue dans l'écran de format GIF et le GIF entrelacé n'est pas toujours soutenu encore.*

## **Procédures de Conception**

Suivez les étapes un par un, vous pouvez réaliser votre propre écran Vivid BIOS facilement.

1. Ouvrez une nouvelle image dans n'importe quel utilitaire de retouche photos/images comme Photoshop et ajustez la taille d'image à 640 x 480 pixels.

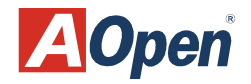

640pixels 2. Indiquez exactement une zone message où votre information POST montrera là-dessus. Pixel(0, 0) Fig.1 Localisez le coin gauche en haut au pixel (0, 0) et abaissez le bon coin au pixel (504, 365) comme Fig.1. Veuillez noter que vous devez **Zone Message** laisser la zone POST vide de sorte que 480pixels l'information POST puisse être montrée correctement. Pixel(504,365) 640pixels 3. Indiquez exactement une zone de logo où vous Fig.2 pouvez placer n'importe quel logo que vous désirez ou placez justement notre logo d'Aopen au pixel(639, 428) comme Fig.2. 480pixels **Zone Logo**   $\bullet$  Pixel(639,428)  $\boldsymbol{A}$ **Open** 

4. Indiquez exactement une zone String où des messages String seront montrés ici au pixel(0,428)-pixel(639, 479) comme Fig.3. Vous avez également pour laisser cette zone vide pour faire l'information String montrée correctement. Ici nous avons un é chantillon 480pixels comme Fig.4. Fig.3

5. Vous pouvez décider l'effet d'image de votre Vivid BIOS en définissant des couleurs spécifiques que vous désirez. En outre, vous devez nous faire savoir votre définition en plaçant une barre de couleur sur le coin du fond gauche de la zone String comme Fig.4 montré ci-dessus. Veuillez employer un carré classé de 10x10 pixels pour représenter la couleur particulière que vous employez. Il y aura un logo Award montré dans la zone POST quand le système est en train d'exécuter POST, et vous pouvez également définir sa couleur.

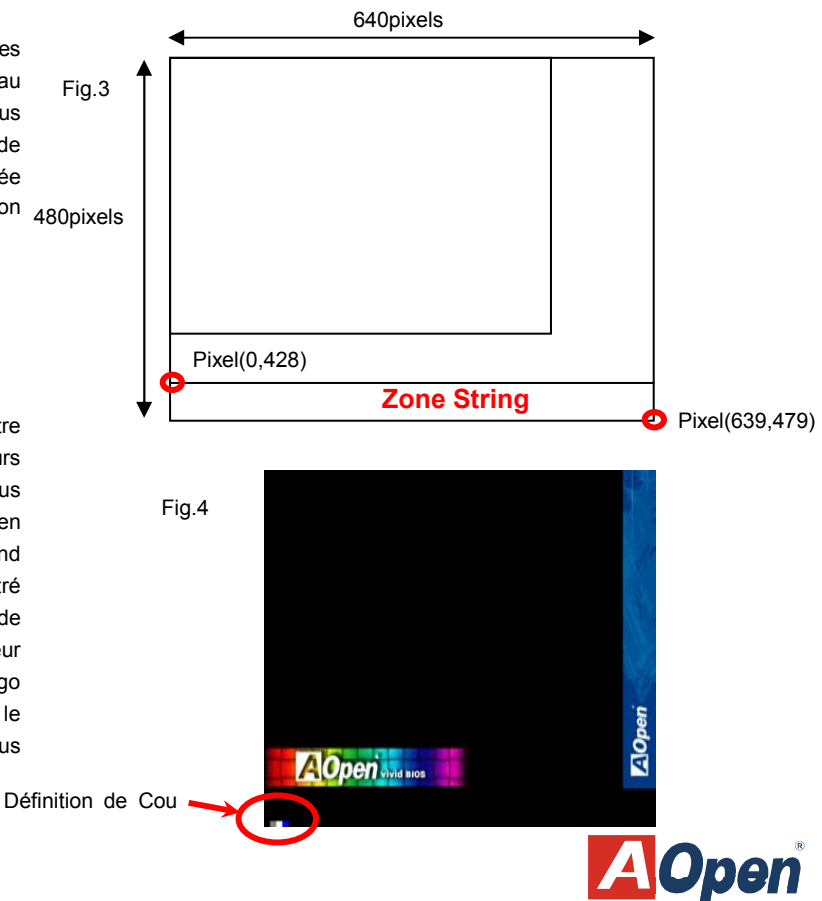

#### *Remarque : Veuillez placer le carré spécifique de couleur dans l'ordre correct comme Fig.5.*

*1er carré: représente la couleur de fond de la zone String.* 

*2nd carré: repr*é*sente la couleur d'information POST.* 

*3ème carré: représente la couleur d'information mise en surbrillance.* 

*4ème carré: repr*é*sente la couleur du logo Award.* 

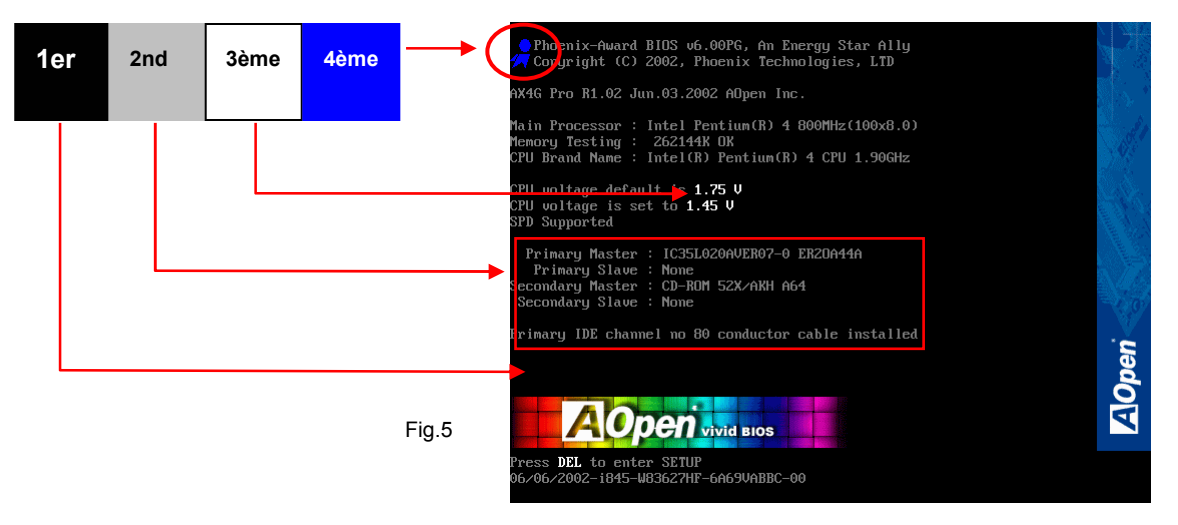

6. Enfin, si vous désirez concevoir votre Vivid BIOS dans le modèle d'animation, vous devez placer la méthode de disposition à "ne pas disposer" et retarde le temps où vous pensez approprié.

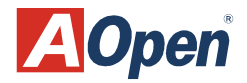